CopyCentre

C65/C75/C90

WorkCentre Pro

65/75/90

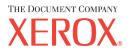

# CopyCentre/ WorkCentre Pro at a Glance

The system offers some distinct advantages that will help you get your job done.

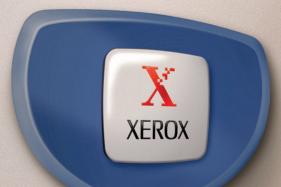

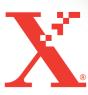

# **Table of Contents**

| Making Copies                    | <br> | <br> | <br> | 1 |
|----------------------------------|------|------|------|---|
| <b>Advanced Copy Job Options</b> | <br> | <br> | <br> | 2 |
| Print Driver                     | <br> | <br> | <br> | 3 |
| Embedded Web Browser             | <br> | <br> | <br> | 4 |
| Finisher                         | <br> | <br> | <br> | 5 |
| Tri-Fold Option                  | <br> | <br> | <br> | 6 |
| Booklet Maker                    | <br> | <br> | <br> | 7 |

| Using Network Scanning  |  |  |  | <br>  |  |     |   |    |   | 8    |
|-------------------------|--|--|--|-------|--|-----|---|----|---|------|
| Scanning Your Originals |  |  |  |       |  |     |   |    |   | 9    |
| Sending E-mail          |  |  |  |       |  |     |   |    |   | . 10 |
| Sending a Fax           |  |  |  |       |  |     |   |    |   | . 11 |
| Internal Auditron       |  |  |  |       |  |     |   |    |   | . 12 |
| Network Accounting      |  |  |  | <br>  |  |     |   |    |   | . 13 |
| Hints and Tips          |  |  |  | <br>• |  | . k | a | ck | C | over |

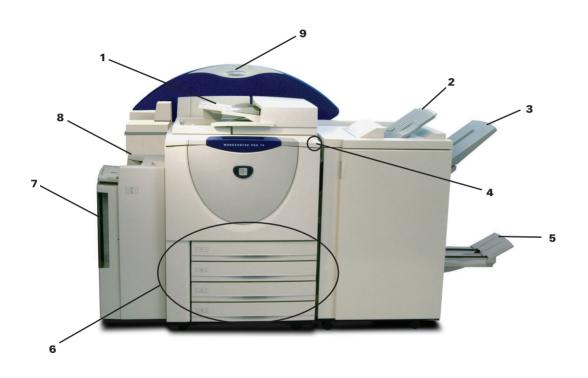

- 1 ... Use the Document Feeder to rapidly scan originals or lift the cover to use the glass.
- 2 ... The Top Tray receives single sheets and unstapled output.
- 3 ... The Main Tray receives collated and stapled output.
- 4 ... Power On/Off button.
- 5 ... The Bottom Tray receives output from the Booklet Maker.

- 6 ... Paper Trays hold different sizes and types of stock.
- 7 ... Use Tray 6 for large jobs.
- 8  $\ldots$  Use Tray 5 to feed special stock.
- 9 ... Identifies installed optional features.

# **Making Copies**

No waiting. You can program and scan your job while another is processing.

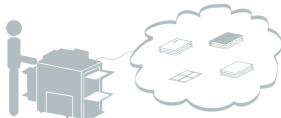

Load 1- or 2-sided originals

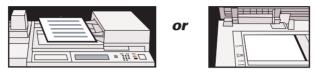

The Touch screen display will change to the Features screen.

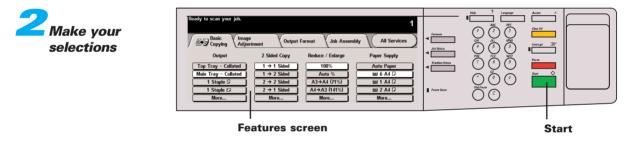

- The Basic Copying tab will be displayed.
- Touch the screen to make selections.
- Press other tabs for more advanced copy options.

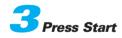

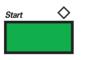

# **Advanced Copy Job Options**

- Copy pages from books.
- Make brochures and booklets.
- Add covers.
- Use Build Job to apply different programming within a stack of originals.
- Erase edges and borders.
- Insert dividers into transparencies.
- Create sample sets.
- Copy mixed size originals.

Use these tabs to access the advanced copy feature:

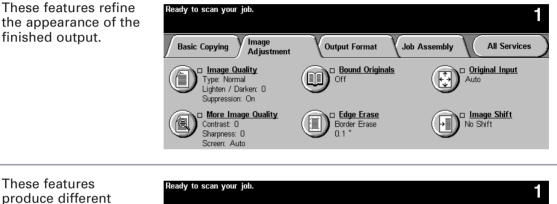

produce different options for the finished output.

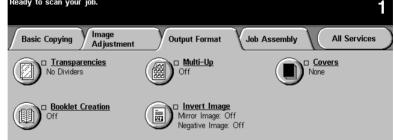

These features produce different options to allow you to program, proof, and store jobs.

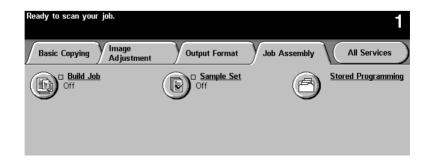

# **Print Driver**

You can print to your system after you are connected through a computer network and have the correct CentreWare<sup>®</sup> Print Driver loaded.

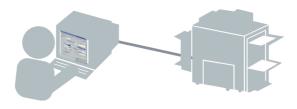

Select Print in your application
 Coloring Content on the second second sec

Select your printer

Select Properties to bring up the Print Driver. Make your selections

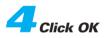

| DC480-1431 Properties                                                                             |                               | ? >                                                         |
|---------------------------------------------------------------------------------------------------|-------------------------------|-------------------------------------------------------------|
| Fonts PostScript User Preferences<br>Paper/Output Document Options J<br>Job Type:<br>Normal Print | System Confi<br>Image Options | guration About<br>Layout/Watermark<br>Copies:<br>1 <u>-</u> |
| Select Paper 🔻                                                                                    | A4, Whit                      | te, Printer Default Type 🔺                                  |
|                                                                                                   |                               | Flip on Long edge 🔽                                         |
|                                                                                                   |                               | 1 Staple                                                    |
|                                                                                                   | A Portrait                    | estination:                                                 |
| THE DOCUMENT COMPANY<br>XEROX                                                                     | Main Ou                       |                                                             |
| CentreWare                                                                                        | Default All                   | Defaults                                                    |
|                                                                                                   | OK                            | Cancel Help                                                 |

#### **CentreWare® screen Printer Properties**

Most of what you need is on this tab. Explore the features on the other tabs.

#### **Print Job options:**

- Print 1-sided or 2-sided.
- Print stapled sets if you have a Finisher.
- Print resolutions up to 1800 x 1800 dpi.
- · Add watermarks.
- Print your confidential document after you get to the printer with Secure Printing.
- Create a proof set to review with Sample Print before you print multiple sets.
- Add covers.
- Print multiple images on a page.
- Make a booklet.
- Simultaneously print transparencies and transparency separators.

# **Embedded Web Browser**

You can print a document when your print driver is not available or if working in a remote office location.

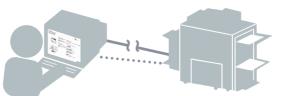

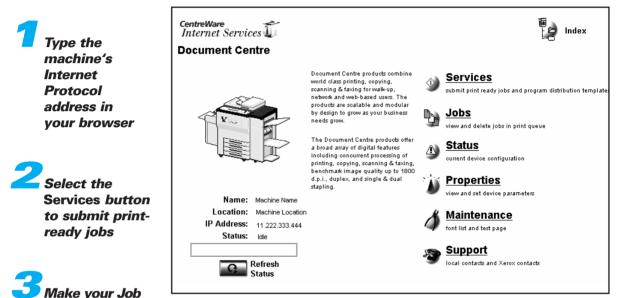

CentreWare® Internet Services screen.

- Internet Services supports print-ready file formats only. All files must be submitted in formats such as PDF and PostScript.
- If you don't know the IP address, ask your Administrator.

5 Select Submit Job

Submission Selections

Browse to select your file

# Finisher

The Finisher is available in 3 different configurations as illustrated below.

All finishing options are selectable from the local user interface on the device, from the network using print drivers, and from the embedded web server when submitting print ready files.

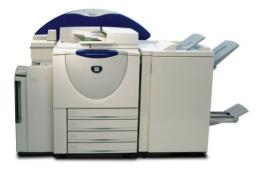

#### **Professional Finisher**

#### Features

- Booklet Making
- 2 Letter size Tri-Fold options: C and Z shapes
- 100 Sheet Staple capacity, sizes 8.5 x14" or 215 x 330mm and smaller
- 50 Sheet Staple capacity sizes over 8.5 x 14" or 215 x 330mm

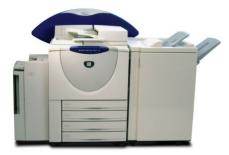

#### Advanced Office Finisher

#### Features

- 100 Sheet Staple capacity, sizes 8.5 x14" or 215 x 330mm and smaller
- 50 Sheet Staple capacity sizes over 8.5 x 14" or 215 x 330mm

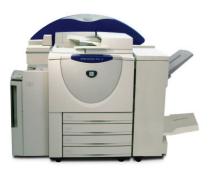

#### **Office Finisher**

#### Features

- 100 Sheet Staple capacity, sizes 8.5 x14" or 215 x 330mm and smaller
- 50 Sheet Stapling capacity

# **Tri-Fold Option** Available on the Professional Finisher only.

- You must load the originals in the Document Feeder in Short Edge Feed (SEF) orientation.
- · You must select SEF Paper Supply.

Load originals

On the Basic

Copving tab

More under the

**Output column** 

Select Folding **Options** 

Select Tri-Fold >

Select Save to

Enter the copy

Press the Start

button

You can also make

2 Sided Copy and Reduce/Enlarge selections as required.

count on the keypad

confirm fold settinas

Save

Z-Configuration >

 Tri-Fold option produces single sheet letter size output only (8.5 x 11" or A4).

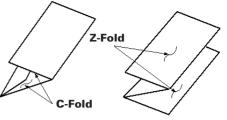

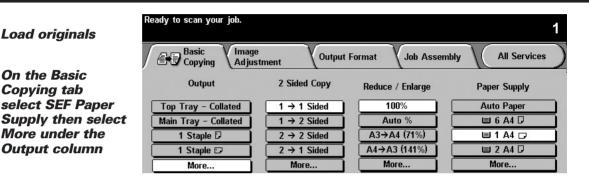

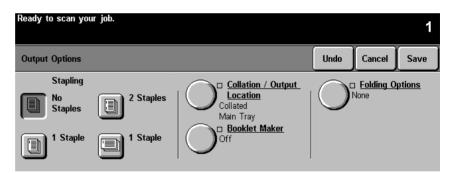

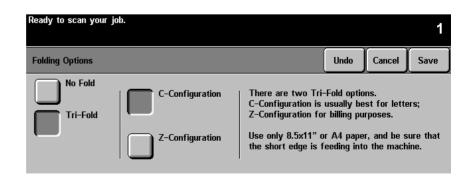

#### 6

# **Booklet Maker** Available on the Professional Finisher only.

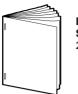

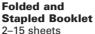

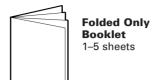

#### **Booklet Overview**

- Load the originals into the Document Feeder in Long Edge Feed orientation.
- Use an even number of orginals to avoid blank sheets in your booklet.
- You must select SEF Paper Supply.

The table illustrates sample booklet sheet count.

#### Example:

4 original pages scanned will produce 1 finished booklet sheet.

| Number of<br>Originals<br>Scanned | = | Number of<br>Sheets in the<br>Booklet |
|-----------------------------------|---|---------------------------------------|
| 4–20                              | = | 1–5                                   |
| 24–40                             | = | 6–10                                  |
| 44–60                             | = | 11–15                                 |

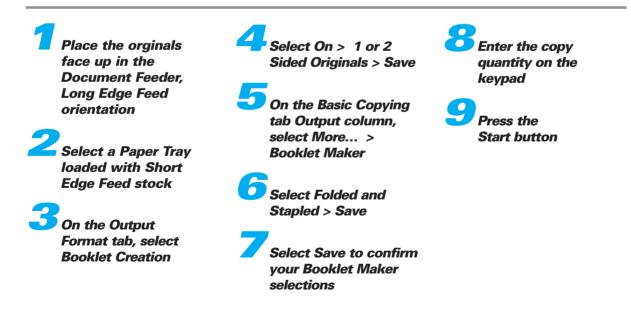

# **Using Network Scanning**

#### Ever want to...

- Fax a newspaper article to someone without making a copy first?
- Send a paper document to both Fax and e-mail addresses at the same time?
- Convert a hard copy original into an editable electronic format without retyping the document?
- · Share handwritten meeting notes quickly?

With network scanning you can do all these and more.

#### **Scanning Overview**

Authentication Access Control is a scanning feature. The Administrator can configure the system to limit access until a login sequence is completed.

The system creates a **TIFF or PDF** file from a hard copy original. The file is sent to locations specified in the selected Distribution Template. Once your file is digital, with the correct software you can do almost anything.

#### Transfer it, E-mail it, OCR it, Edit it.

What you need is a system with network scanning enabled, and basic knowledge of a template. Start with your Administrator to get connected.

#### **Distribution Template Basics**

**Templates** are files stored at the machine that tell it how **to create your scan file** and **where to send it** after it is created. Your organization may provide you with a standard template or you can create your own.

For detailed information, see the *CentreWare Network Scanning Services Guide* or your Administrator.

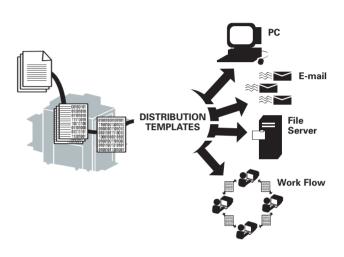

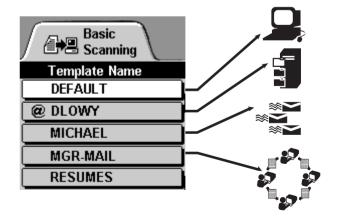

#### Scanning Your Originals

**Optional Feature** 

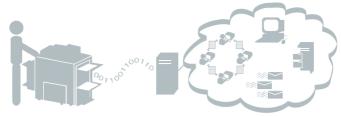

Load originals and press the Network Scanning button

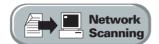

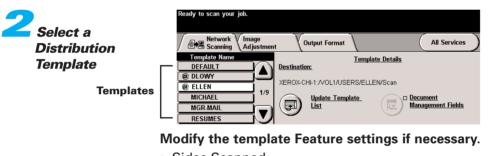

- Sides Scanned
- Image Quality
- Resolution (On the Image Adjustment tab)

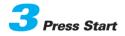

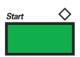

The file is on its way to wherever you sent it. If you sent the file back to your workstation, go back and retrieve the file you just created.

# Sending E-mail

**Optional Feature** 

You can send an e-mail message much the way that you can at your personal computer.

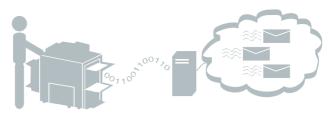

#### **E-mail Overview**

If enabled, Network Scan to E-mail allows you to scan a document and distribute it via Simple Mail Transfer Protocol (SMTP). What you need is a network enabled system with Network Scanning and Network E-mail options installed.

This optional feature allows you to send electronic mail without the use of a template.

The system creates an electronic file such as **TIFF** or **PDF** from a hard copy original document. You can create an Address List of recipients using an Address Book configured by your Administrator.

For detailed information see your Administrator.

Load originals and press the E-mail button

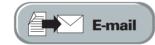

2

Press the To, Cc, or Bcc button. Use the keyboard to type a recipient name When sending to multiple recipients enter name then press **Add to Address List** – repeat until all names are entered.

| Ready to scan you                 | ır job.               |            |              |              |
|-----------------------------------|-----------------------|------------|--------------|--------------|
| Add recipients to                 | the Address List.     |            |              |              |
| E-mail                            | Image<br>Adjustment   | Output F   | ormat        | All Services |
| Send:                             |                       |            | Address List |              |
| From                              |                       | Details    | From:        |              |
| To                                | ) _                   |            |              |              |
| Cc                                |                       | Remove     |              |              |
| Bcc                               |                       | Remove All |              |              |
| Edit Subject<br>Subject: Scan fro | )<br>m a Xerox Docume | nt Centre  |              |              |

**3** Select any additional features

#### Additional features you can change

- Resolution
- Sides Scanned
- Anything under the More... button

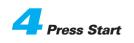

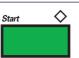

# Sending a Fax

Fax a copy of your original, anytime anywhere.

#### **Optional Feature**

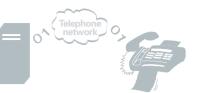

Load originals and press the Fax button

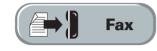

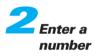

| Ready to scan your job.               |                |                     |
|---------------------------------------|----------------|---------------------|
| Basic More Fax<br>Features            | -mail 🛛 🚑 Copy | Network<br>Scanning |
| ☎ <sub>2671111</sub>                  |                |                     |
| Dialing Options                       | Resolution     | Sides Scanned       |
| 🕿 Add to Send List Dialing Characters | Standard       | 1 Sided             |
| $\checkmark$                          | Fine           | 2 Sided             |
| Send List ( 2 ) Phone List            |                | 2 Sided/Rotated     |

0,100<sup>100</sup>;

Use the keypad to enter a Fax number. To access stored numbers, press the Phone List button.

If sending to multiple numbers, use the keypad to enter a Fax number, then press Add to Send List – repeat until all numbers are entered.

**3** Select any additional features

#### Change:

- Resolution
- Sides Scanned
- Anything else under the More Fax Features tab

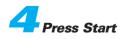

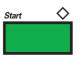

# **Internal Auditron**

If your organization is using a tracking feature, you will have to log in to the system before using it.

See your administrator for more information.

The Auditron feature is used to keep track of copier use by User ID and expense account number. User ID is not needed for print jobs.

# Logging In at the Machine:Redy - Select Features to make copies.1 Enter a valid Password.Cancel2 Press Enter.Flease enter your password and touch ENTER.3 Depending on your configuration, press the User Pathway button and start your job.Internal Auditron Login screen

#### Logging Out:

Don't forget to log out.

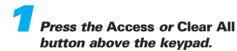

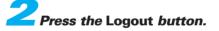

#### **Accessing General Accounts**

Your administrator may also provide access to a second level of tracking known as General Accounts.

Enter the User Number. Then press Enter.

**2** Press the General Accounts button.

Enter a General Account number and press Enter. Quantity of copies made will be recorded in the General Account.

### **Optional Feature**

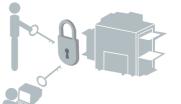

# **Network Accounting**

If your organization is using a tracking feature, you will have to log in to the system before using it.

See your administrator for more information.

This option requires a user to enter a valid User ID and Account ID to access all the machine functions, including printing.

# Logging In at the Machine: Press User ID, enter your User ID, and press Save. Press Account ID, enter your Account ID, and press Save. Press Enter. Start your iob.

#### **Logging In from Your PC:**

When you send a print job, the Print Login screen appears before the job is sent to the printer.

Enter your User ID and Account ID and click OK.

| CentreWare Accounting | ]      | ? ×                      |
|-----------------------|--------|--------------------------|
| User ID:              |        |                          |
| Account ID:           |        |                          |
|                       |        |                          |
| ОК                    | Cancel | Help                     |
| CentreWare            | THE DO | DCUMENT COMPANY<br>XEROX |

#### Print Login screen

#### **Logging Out:**

Don't forget to log out.

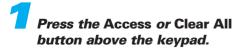

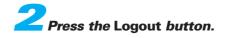

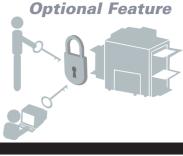

# **Hints and Tips**

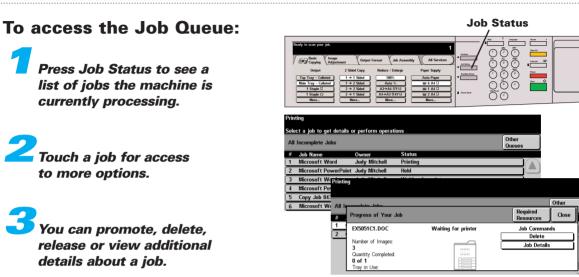

#### If there is a problem...

Messages, screen instructions and animated graphics provide additional information.

#### Messages

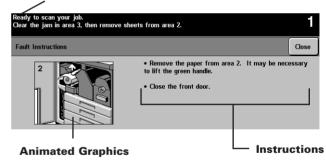

# If streaks or spots appear on your copies...

Clean the Document Glass. See the Reference Guide for additional information.

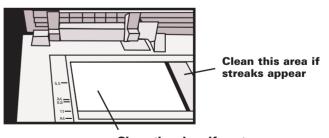

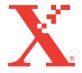

Clean the glass if spots appear

©2003 XEROX CORPORATION. Xerox®, The Document Company®, the digital X, WorkCentre Pro® and CopyCentre™ are trademarks of XEROX CORPORATION, or Xerox (Europe) Limited. All rights reserved. Product names used may be trademarks or registered trademarks of their respective companies and are hereby acknowledged. 604E14100 05/03